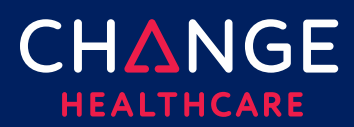

# **ConnectCenter**

## <span id="page-0-0"></span>**Provider Sign-Up and User Management**

Welcome to ConnectCenter. Before submitting transactions you will need to complete the sign-up process. The sign-up process will:

- create your ConnectCenter *user* account
- create a "*submitter*" account through which you and your co-workers can share information in ConnectCenter. You will use User Management in ConnectCenter to create user accounts for your colleagues.
- create a provider record for use in claims or status inquiries. If your office or facility has multiple providers, you will have the opportunity to add more later, via the Provider Management feature.

Submitter ID is an important number that uniquely identifies your office. Because you will need it when contacting customer support, it will always be displayed at the top of the ConnectCenter window, after you login.

Please do not use Sign-Up more than once. Additional users and additional providers should be added to the submitter account created during your initial use of Sign-Up.

Note: there are two exceptions to the one-time use policy for Sign-Up:

- providers who are sponsored for use in WebConnect by more than one Insurance company will need separate submitter accounts for each insurer. While multiple plans available from the same insurance company or family of companies can be accessed from a single submitter, access to plans from unrelated insurance companies will require separate ConnectCenter submitter accounts.
- If you have some staff that support one group of providers and other staff that support different providers *and* you wish to keep these groups from having access to one another's claims, you will need separate submitters for each group. Each group must also have a unique NPI or atypical ID.

Signing up for ConnectCenter is easy. To begin the process, simply access the custom URL:

<https://physician.connectcenter.changehealthcare.com/#/site/home?vendor=214557>

This URL is appropriate for the following plans:

- Aetna Better Health of Virginia
- Aetna Better Health of Virginia (HMO D-SNP)
- Aetna Medicare<sup>sM</sup> Assure Premier (HMO D-SNP)
- Aetna Medicare<sup>sm</sup> Assure Value (HMO D-SNP)

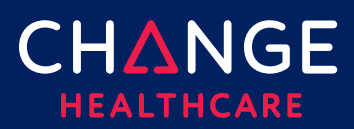

# **ConnectCenter**

## Topics Covered

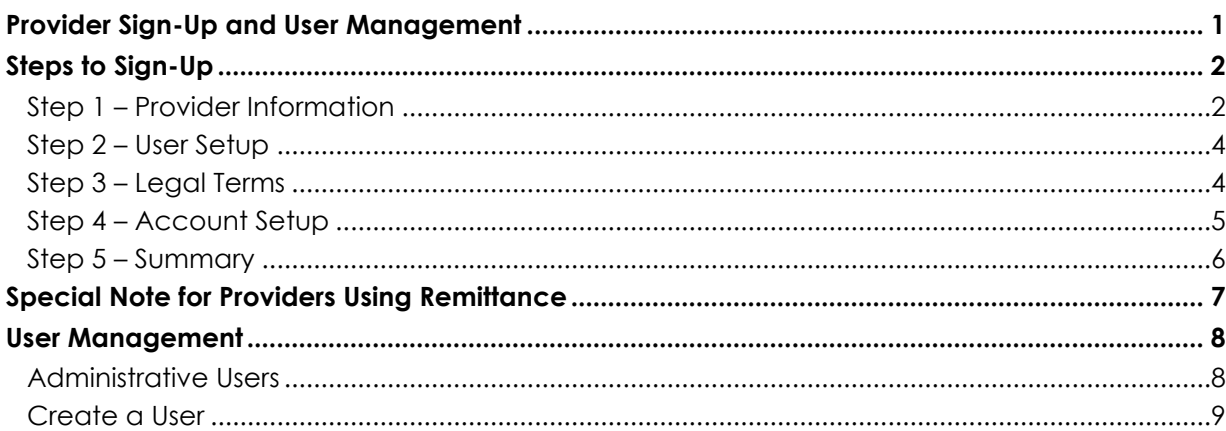

## <span id="page-1-0"></span>**Steps to Sign-Up**

#### **Step 1 – Provider Information**

<span id="page-1-1"></span>Begin by identifying your medical practice or service provider by using the primary NPI for the provider. If you do not have an NPI, then you must supply the Atypical Provider ID assigned to your organization by the payer or plan sponsoring your use of ConnectCenter. An atypical provider ID may be a state issued provider ID, such as a Medicaid ID, or similar payer assigned provider ID.

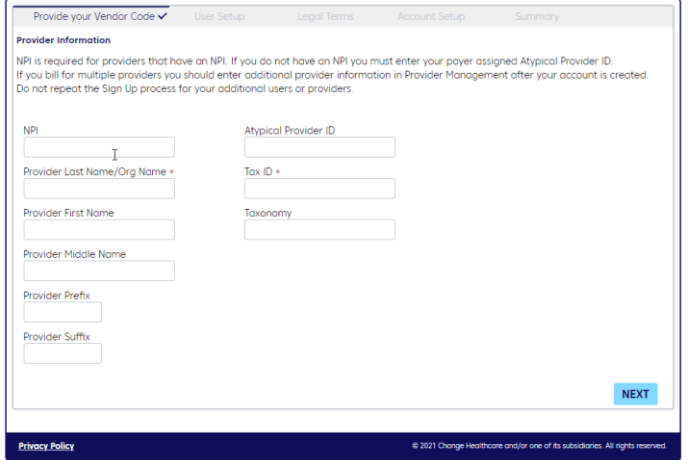

If you enter an NPI, the application will retrieve data associated with your NPI from the National Provider registry and prefill many if the remaining fields required in the Sign-Up application. Please correct any pre-filled information that you find to be inaccurate.

Please note that your NPI, Tax ID and/or Atypical Provider ID will be compared to existing ConnectCenter records to prohibit the creation of duplicate accounts. If your provider already has a ConnectCenter account for the same insurance company you have currently identified as sponsor, you should use your original account and not create a new one. If you need to add additional users to the previously created account, please see the instructions at the end of this guide, in the User Management section.

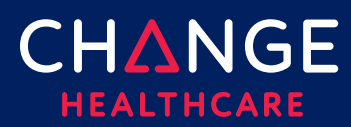

All information entered in Sign-Up will be saved for later use in submitting claims or other transactions. Consequently, it is highly recommended that optional fields, such as Taxonomy, be completed.

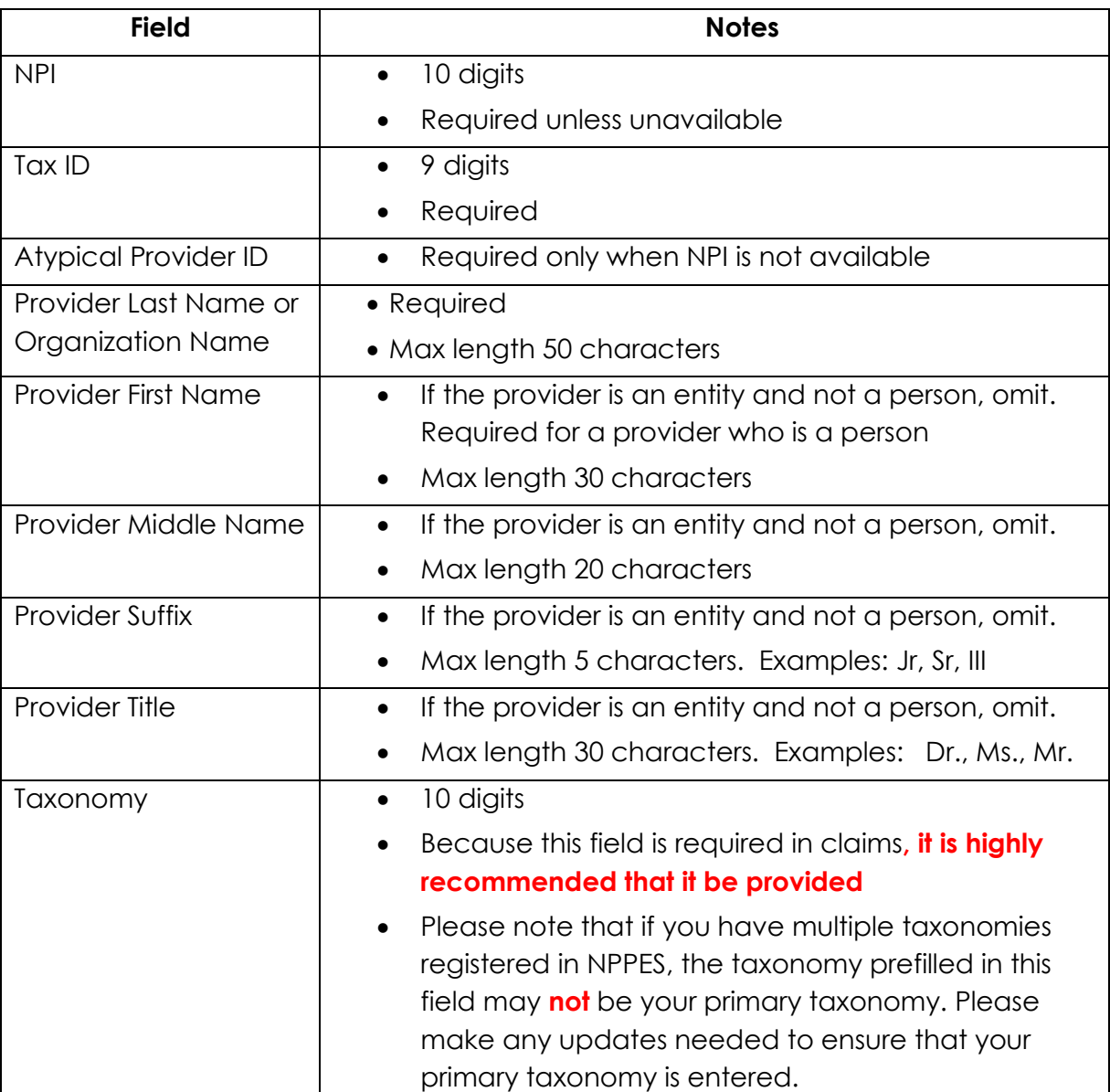

 $\frac{Q}{Q}$ 

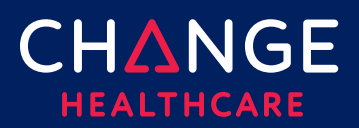

#### <span id="page-3-0"></span>**Step 2 – User Setup CHANGE**  $\epsilon$ Sign Up On the User Setup page, **Ilser Setup** complete the information Provide your Vendor Code ✔ **User Information**  $\mathbb{Z}$ needed to set up your user User ID\* Security Question id. All fields on this page First Name \* Security Answer \* are required. A temporary password will be mailed to the email Last Name \* provided after the registration has been completed. will be required to change your password upon initial Email \* Phone Number \* **NEXT Privacy Policy** @ 2020 Change Healthcare and/or one of its subs **Field Notes** User ID • Minimum of 5 characters, maximum of 15 characters • Character types allowed: alpha, numeric, underscores and dashes • Must contain at least one alpha character • Is **not** case sensitive (In other words, a user who creates an ID of JOHNDOE will be able to login by entering johndoe on the login screen.) First Name **First Name • Maximum of 30 characters** Last Name  $\overline{\phantom{a}}$  **•** Maximum of 30 characters Email Phone Number  $\parallel \cdot \cdot \cdot \parallel$  No dashes or other punctuation allowed Security Question Security Answer

A temporary password will be mailed to you after the registration process has been completed. You will be required to reset your password upon initial login to the website

#### <span id="page-3-1"></span>**Step 3 – Legal Terms**

On the **Legal Terms** page, read the terms and conditions for using ConnectCenter. If

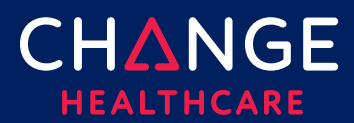

you agree with the terms and conditions, click 'Yes, I agree to these terms and conditions.' Please note that although these terms contain provisions for payment and price increases, the sponsoring payer has agreed to be responsible for all charges arising from your use of this ConnectCenter account.

#### <span id="page-4-0"></span>**Step 4 – Account Setup**

On the Account Setup page, please provide the basic information about your organization. All fields are required and must be completed except for Address Line 2.

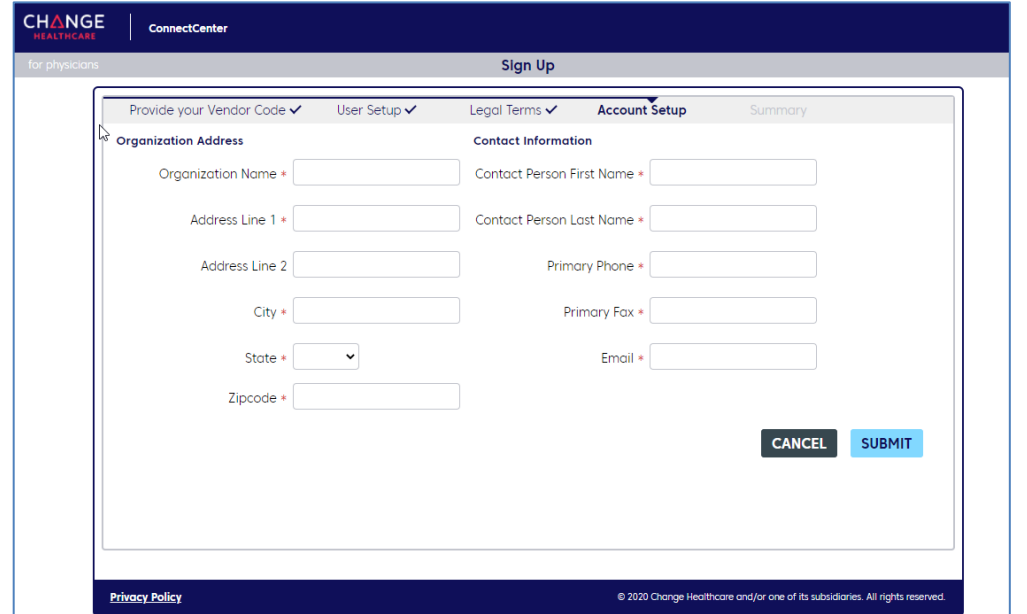

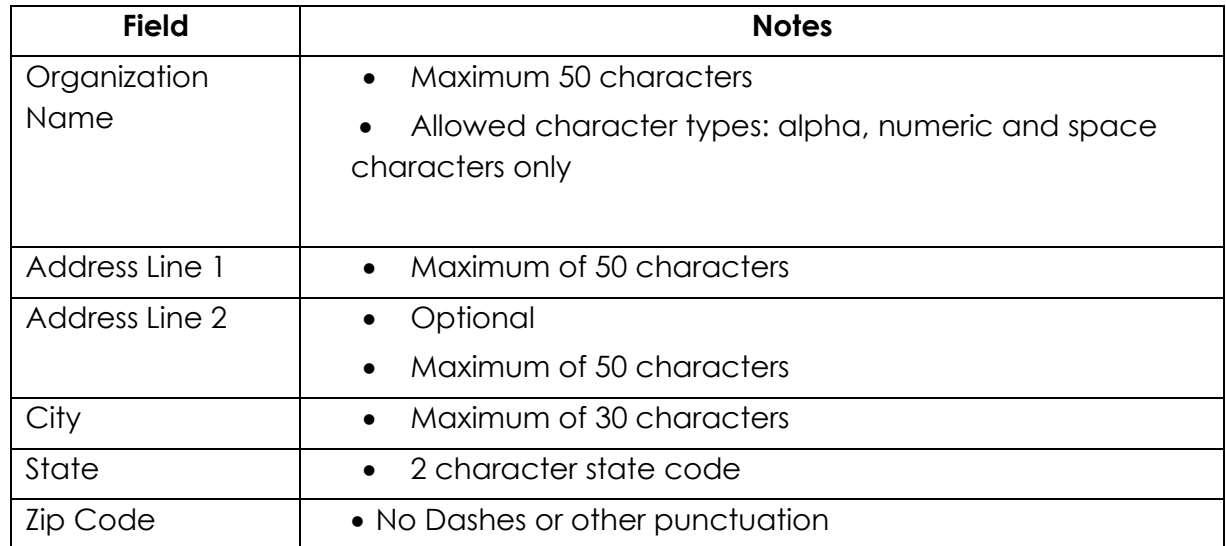

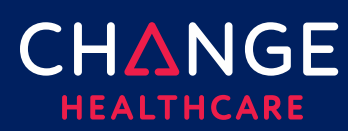

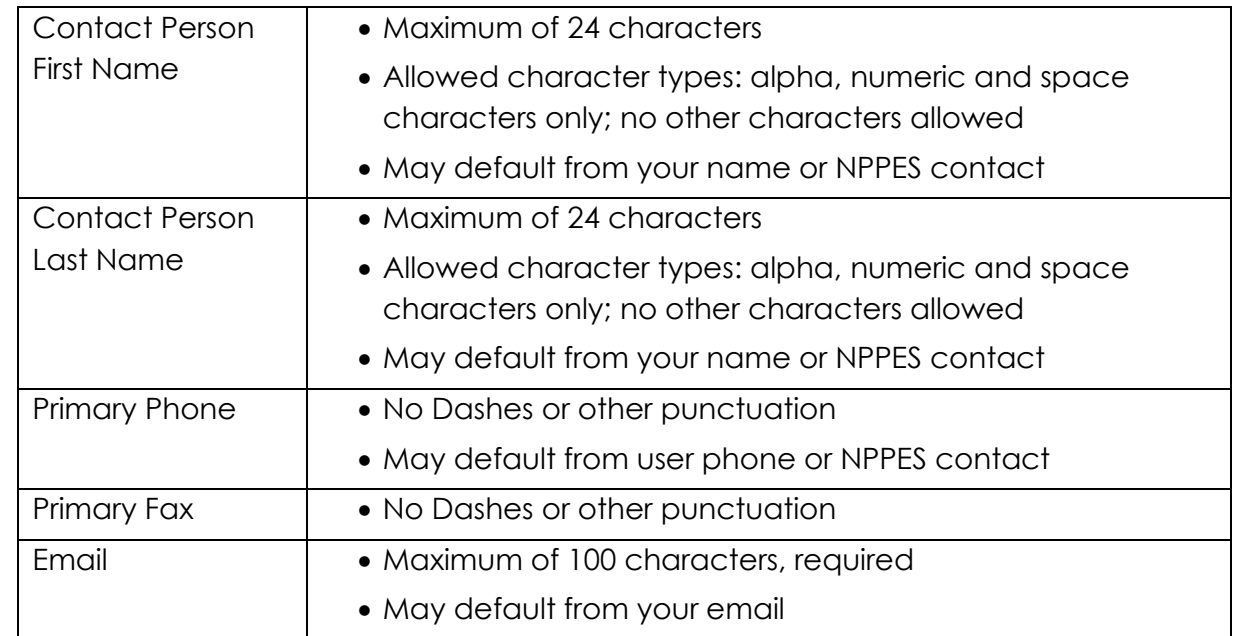

### <span id="page-5-0"></span>**Step 5 – Summary**

On the **Summary** page review each of the critical values displayed:

- Submitter ID Take note of this ConnectCenter generated ID, as it will be needed to identify your practice or facility in the future.
- Biller ID, This code is the ConnectCenter identifier for the payer sponsoring your use of ConnectCenter. We recommend you record it for future use. If you intend to Upload 837 claims batch files, Biller ID will need to be included in your claim headers (See Uploading A Claim for details.)
- Submitter Name Validate that your organization name has been correctly captured.
- User ID- You must use this credential to login to Connect Center.
- Features selected All features identified will be available for your use.

Click 'DONE' when finished.

You will receive TWO emails from Change Healthcare. One containing the Welcome letter and the second containing your temporary password. Using the password from the second email, you must login to ConnectCenter and choose a permanent password.

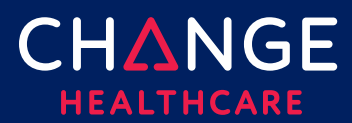

Please allow up to an hour for these emails to arrive in your inbox.

■ Your temporary password will be sent from DBQTSHENROLLMENTS@CHANGEHEALTHCARE.COM. A welcome message confirming your account configuration will be sent from ConnectCenter. If either message fails to arrive within an hour, please check your spam and junk folders prior to reaching out to Change Healthcare.

Once you've reset your password, you may begin submitting eligibility and claim status transactions immediately (providing that the payer supports these features).

 $\Box$  Please note that claims submitters must wait one business day after registration to begin submitting claims.

## <span id="page-6-0"></span>**Special Note for Providers Using Remittance**

To view remittance in ConnectCenter you must enroll your provider with the payer so that remittance is directed to ConnectCenter.

Please see 'Getting Started with Enrollment Central' for step by step instructions to enroll in remittance for ConnectCenter. If remittance transactions are not sponsored by your payer, Enrollment Central is not needed and may not be displayed to you.

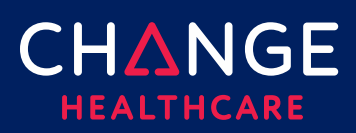

## <span id="page-7-0"></span>**User Management**

After logging in to ConnectCenter, User Management can be accessed from the from the Admin menu.

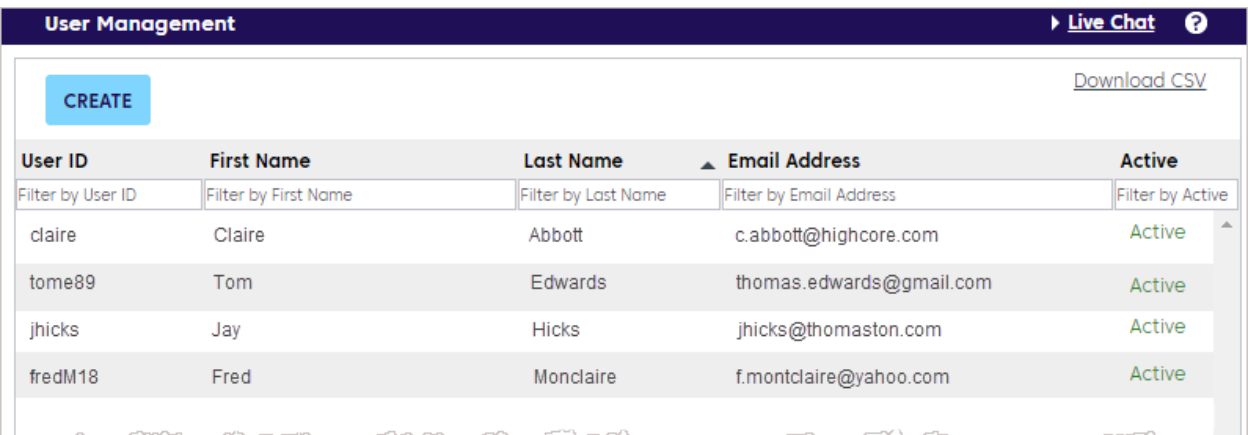

User Management allows you to:

- Create additional users
- Review a list of your users, including the status of each user account.
- Edit account information including deactivating and reactivating users
- Download a list of your users. The .CSV file includes the user ID, first name, last name, e-mail address, and status.

#### <span id="page-7-1"></span>**Administrative Users**

- The initial user created during the Sign-Up process will be given the Administrative role
- Administrators can add or remove Access Features for any users associated with their account, apart from their own account. Note that all users should have a minimum of one function assigned to them. Changing assigned features is disabled when you are viewing your own user account.

### **User Information Tab**

On the User Information Tab you can add or update information about the user such as the name or email. Administrators can also set the account as Active, add security information, and indicate the User Type.

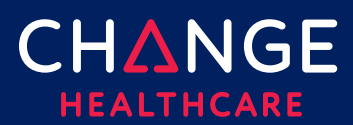

#### **Access Features Tab**

Select the contracted items the user can access. Enrollments is the only option selected

by default. Use the Select All check box to choose all available features with a single click. Items are disabled if not available to your account.

Selections made on this tab will determine whether other users in your account are administrators or not.

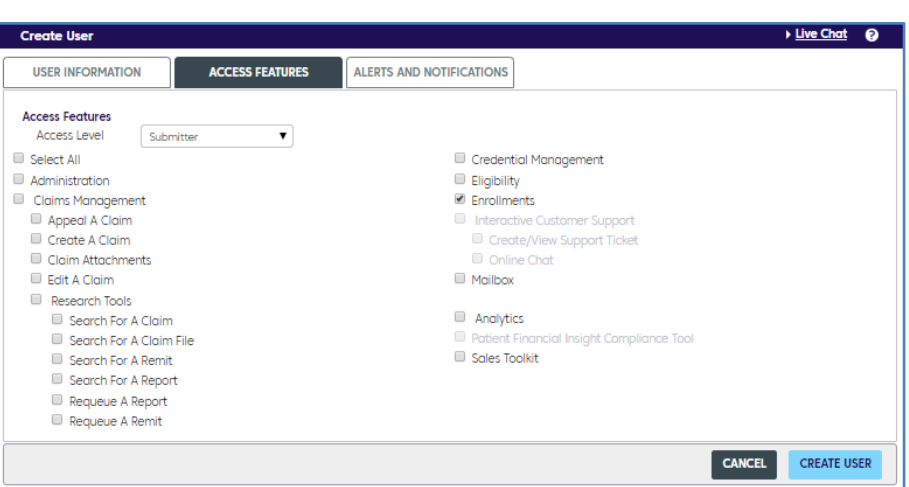

#### <span id="page-8-0"></span>**Create a User**

Follow these steps to add a new user account:

- 1. From the **Admin** menu, select **User Management**, click the **Create** button to display the **Create User** page:
- 2. In the **User Information** tab, enter the user's name, contact information and security details.
	- **User ID**: The minimum required length is five characters; the maximum is fifteen.
	- **Phone Number:** Use numbers only. Do not include hyphens, parentheses, or

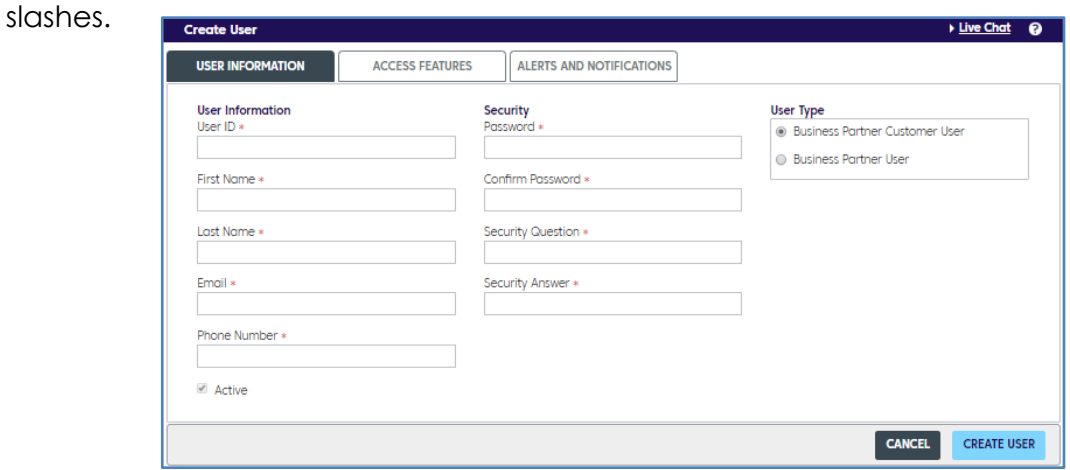

© 2019 Change Healthcare Operations LLC. All rights reserved. 9

This material contains confidential, proprietary information. Unauthorized use or disclosure of the information is strictly prohibited.

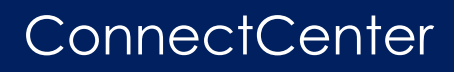

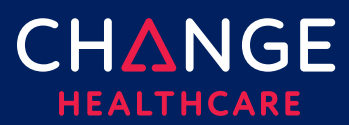

#### • **Password:**

- o The minimum required length is eight characters. Spaces are not allowed.
- o Must include at least one upper-case letter, one lower-case letter, one number, and one special character.
- o Special characters: ! @ # \$ % ^ & \*
- 3. Select appropriate items in the **Access Features** tab. Elections made on this tab will determine what a user can access. For example, the Administration option determined whether or not a user has complete access to all of the User Management features described in this guide.
- 4. In the **Alerts and Notifications** tab, select the **Related Topics** for each area in which the new user needs notices and alerts from Change Healthcare. Use the Select All check box to choose all with a single click. By opting in for alerts users will receive advance notification of system maintenance or new feature releases.
- 5. Click **Create User** when finished. The User Management screen will re-display.